# Projekt 4: Taschemrechner

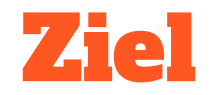

#### Wir möchten einen einfachen, kleinen Taschenrechner.

Dazu schreiben wir uns eine Taschenrechner-App mit den vier Grundrechenarten. Wir schauen uns dabei nochmal genau an, wie das mit den Variablen funktioniert.

Am Ende können wir den Taschenrechner noch mit einem Hintergrundbild verschönern.

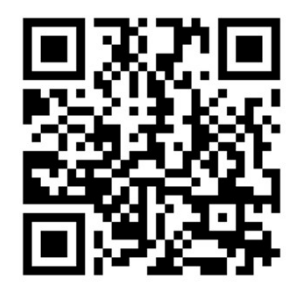

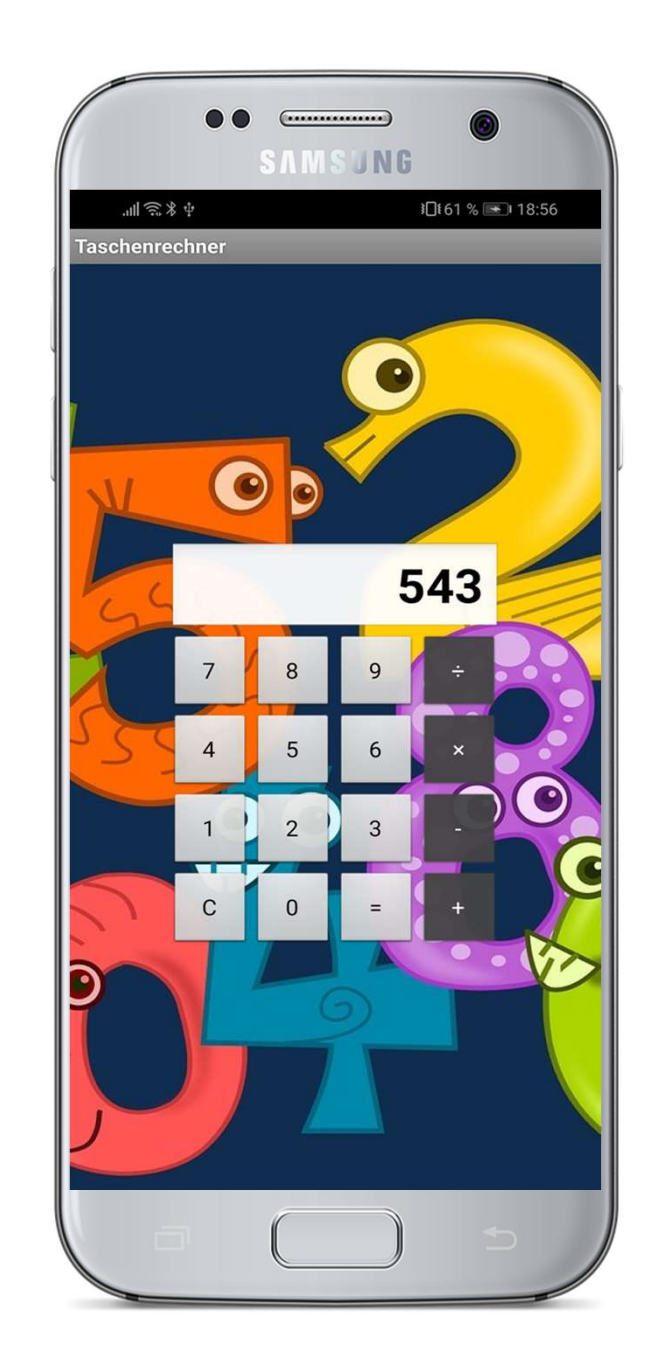

www.markuskaupp.de/mobile-apps-ag

# Teil 1: Tasten und Zahleneingabe

Im ersten Teil erstellen wir die Tasten des Taschenrechners im Designer.

Außerdem programmieren wir schon die Tasten für die Zahleneingabe.

## Anleitung (1)

- **Anleitung (1)**<br>1. Richte die Benutzeroberfläche ein und erstelle das Tastenfeld:<br>a. Lege ein neues Projekt an. Nenne das Projekt *Taschenrechner* oder so äh
	- ichte die Benutzeroberfläche ein und erstelle das Tastenfeld:<br>a. Lege ein neues Projekt an. Nenne das Projekt *Taschenrechner* oder so ähnlich.<br>b. Setze den Titel von *Screent* auf *Taschenrechner.*<br>a. Setze bei Serent die
	-
	- ichte die Benutzeroberfläche ein und erstelle da<br>a. Lege ein neues Projekt an. Nenne das Projekt *Tasche*<br>b. Setze den Titel von Screen1 auf *Taschenrechner.*<br>c. Setze bei Screen1 die Eigenschaften AusrichtungHori: ichte die Benutzeroberfläche ein und erstelle das Tastenfeld:<br>a. Lege ein neues Projekt an. Nenne das Projekt *Taschenrechner* oder so ähnlich.<br>b. Setze den Titel von *Screen1* auf *Taschenrechner.*<br>c. Setze bei *Screen1* jeweils auf mittel von Screen1 auf mittel aus Projekt Taschenrechner oder so ähnlich.<br>
	Setze den Titel von Screen1 auf Taschenrechner.<br>
	c. Setze bei Screen1 die Eigenschaften AusrichtungHorizontal und AusrichtungVertikal<br> e. Setze den Titel von Screem auf Toschemechner.<br>
	c. Setze bei Screen1 die Eigenschaften AusrichtungHorizontal und AusrichtungVertikal<br>
	jeweils auf mitte.<br>
	d. Ziehe aus der Palette aus dem Abschnitt Anordnung eine Tabelle
	- **Betrachter** f. Setze bei Screem die Eigenschaften Ausnchlung Honzontal und Ausnchlung vertikar<br>jeweils auf *mitte*.<br>d. Ziehe aus der *Palette* aus dem Abschnitt Anordnung eine Tabelle auf das Handy im<br>Betrachter.<br>e. Richte die Tabelle geweils auf *Initie.*<br>
	d. Ziehe aus der Palette aus dem Abschnitt Anordnung eine Betrachter.<br>
	e. Richte die Tabelle in den Eigenschaften so ein, dass sie vie<br>
	f. Platziere jetzt 16 Tasten auf der Tabelle. Es könnte etwa sc
	-
	-
	- auf 50 Pixel.
	- Heriachter.<br>
	e. Richte die Tabelle in den Eigenschaften so ein, dass sie vier<br>
	f. Platziere jetzt 16 Tasten auf der Tabelle. Es könnte etwa so a<br>
	g. Setzte Breite und Höhe der einzelnen Tasten jeweils<br>
	auf 50 Pixel.<br>
	h. Ne TasteGeteilt, TastePlus, TasteMinus, TasteGleich und TasteLöschen.

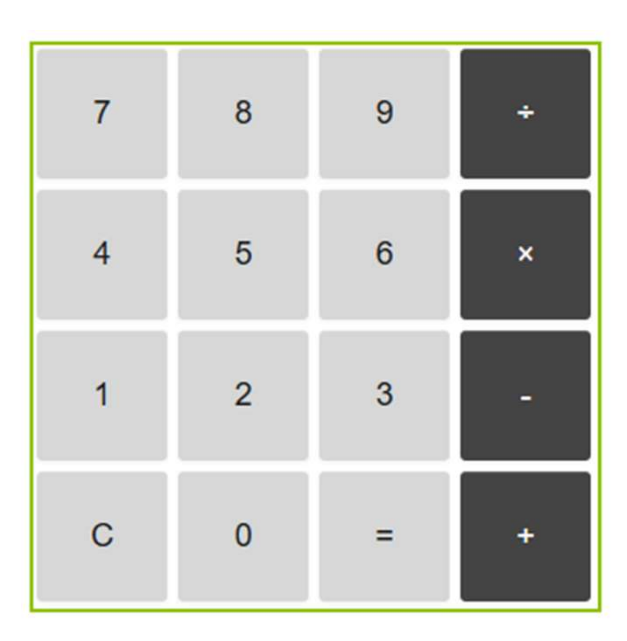

#### Anleitung (2)

- 
- 2. Platziere jetzt noch ein Textfeld für die Zahlenausgabe. Das geht so:<br>a. Ziehe eine VertikaleAusrichtung (in Palette → Anordnung) auf das Handy im **latziere jetzt noch ein Textfeld für die Zahlenausgabe. Das geht so:**<br>a. Ziehe eine *VertikaleAusrichtung* (in *Palette → Anordnung*) auf das Handy im<br>Betrachter. Betrachter. **Solution:** Solution: The Tabelle mit den Tasten in die VertikaleAusrichtung. C. Platziere über der Tabelle in der VertikaleAusrichtung. C. Platziere über der Tabelle in der VertikaleAusrichtung ein neues *TextFeld*. d. N
	-
	-
	-
	- iehe die Tabelle mit den Tas<br>latziere über der Tabelle in<br>lenne das TextFeld *Ausgabe*<br>etze die Eigenschaften des<br>■ Fettschrift: *an*<br>■ Schriftgröße: 30 latziere über der Tabelle<br>|enne das TextFeld *Ausgo*<br>|etze die Eigenschaften de<br>|■ Fettschrift: *an*<br>|■ Schriftgröße: 30<br>|■ Breite: *Fuelle alles*... enne das TextFeld *Ausgabe*.<br>
	etze die Eigenschaften des Textfelde<br>■ Fettschrift: *an*<br>■ Schriftgröße: 30<br>■ Breite: *Fuelle alles*...<br>■ NurNummern: *an* etze die Eigenschaften des Tex<br>■ Fettschrift: *an*<br>■ Schriftgröße: 30<br>■ Breite: *Fuelle alles...*<br>■ NurNummern: *an*<br>■ Text: 0
		-
		-
		-
		-
		-
		- Fettschrift: *an*<br>■ Schriftgröße: 30<br>■ Breite: *Fuelle alles...*<br>■ NurNummern: *an*<br>■ Text: 0<br>■ TextAusrichtung: *rec* ■ Schriftgröße: 30<br>■ Breite: *Fuelle alles...*<br>■ NurNummern: *an*<br>■ Text. 0<br>■ TextAusrichtung: *rechts.*

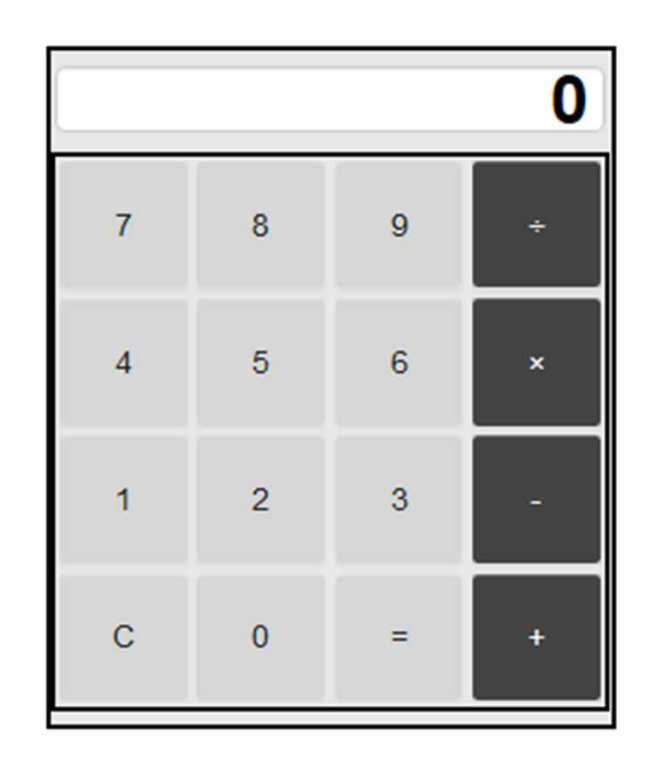

## Anleitung (3) - Vorüberlegung

Jetzt programmieren wir die Zifferneingabe. Dazu brauchen wir vielleicht ein paar Vorüberlegungen.

- brogrammieren wir die Zifferneingabe. Dazu brauchen wir<br>cht ein paar Vorüberlegungen.<br>● Wir müssen die eingegebene Zahl nach jeder Zifferneingabe aktualisieren. Am<br>Anfang ist die aktuelle Zahl 0. Wenn z.B. die Ziffer 1 ge Anfang ist die aktuelle Zahl 0. Wenn z.B. die Ziffer 1 gedrückt wird, wird die aktuelle Zahl 1. Wenn danach eine 5 gedrückt wird, wird die aktuelle Zahl 15 usw. ■ In der Tabelle sehen wir, wie die Eingabe der Zifferneingabe aktualisieren. Am<br>
Anfang ist die aktuelle Zahl 0. Wenn z.B. die Ziffer 1 gedrückt wird, wird die aktue<br>
Zahl 1. Wenn danach eine 5 gedrückt wird, wird die ak
- Offensichtlich muss man bei jedem Zifferndruck den Wert der aktuellen Eingabe

mal 10 nehmen, um ihn praktisch nach links zu verschieben. Dann zählt man den Wert der gedrückten Ziffer dazu.

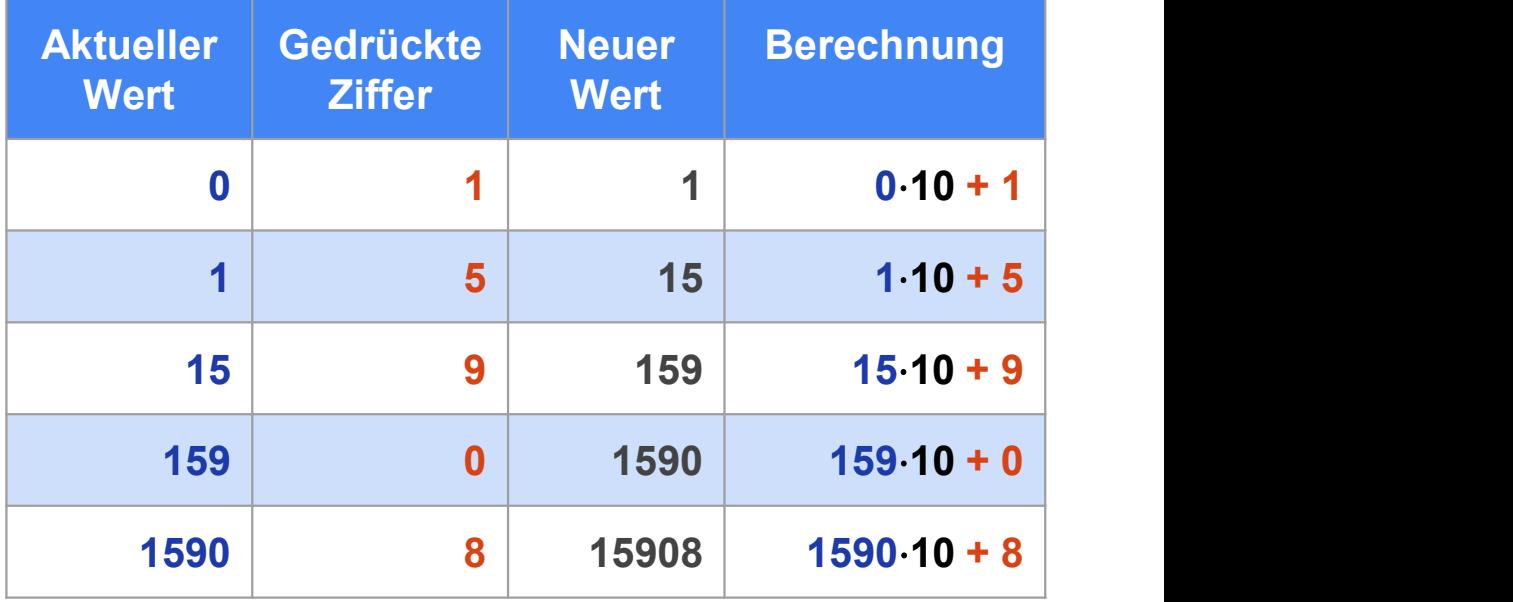

## Anleitung (4)

3. Lege eine neue globale Variable *Eingabe* mit dem Wert 0 an. Der Wert dieser<br>Variablen ist der aktuelle Eingabewert. Variablen ist der aktuelle Eingabewert. 4. Programmiere das Klick-Ereignis für die Taste9, sodass folgendes getan wird:<br>
1. Programmiere das Klick-Ereignis für die Taste9, sodass folgendes getan wird:<br>
1. A. Programmiere das Klick-Ereignis für die Taste9, sodass

- -
- Frankright den Rankruelle Eingabewert.<br> **a.** Man holt den Wert der globalen Variable Eingabe. **b.** Man multipliziert den Variablenwert mit 10 und addiert den Wert der Zifferntaste (nämlich 9) hinzu. **C a** (**a** (**a** (**a** (nämlich 9) hinzu. c. Man holt den Wert der globalen Variable *Eingabe*. C<sup>hole</sup> global Eingabe.<br>
b. Man multipliziert den Variable neur Variable variable den Wert der Zifferntaste<br>
(nämlich 9) hinzu.<br>
C. Man schreibt den neu berechneten We
	-
	- werden.

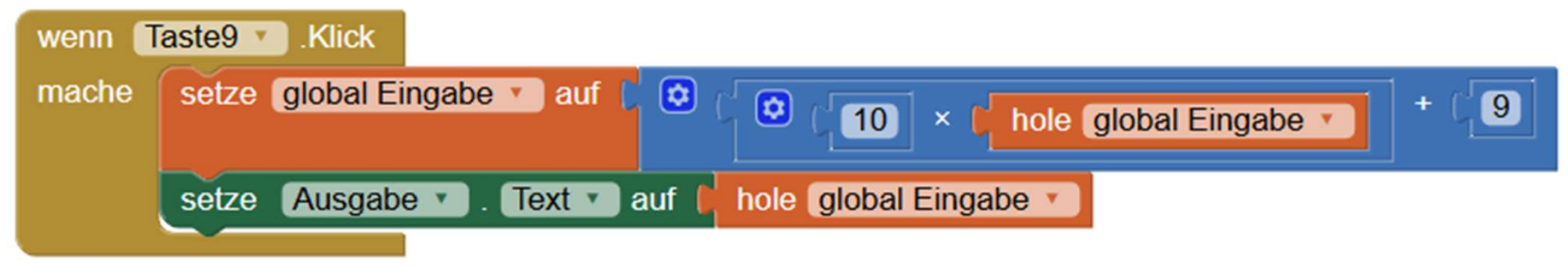

#### Anleitung (5)

5. Lege auch passende Klick-Ereignisbehandler für alle anderen Zifferntasten an. Beispiel:

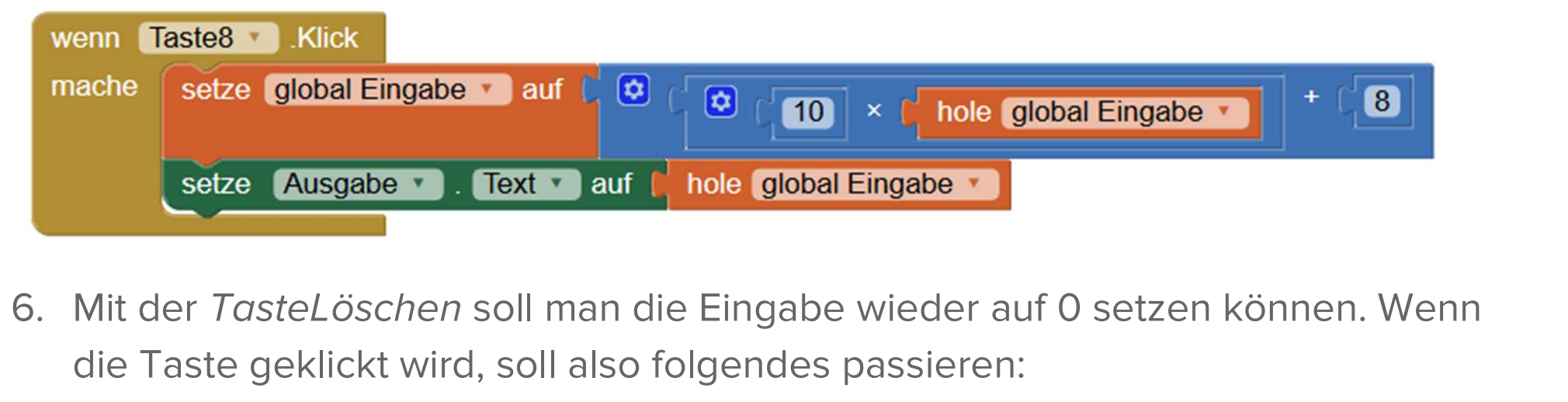

- die Taste geklickt wird, soll also folgendes passieren: Alt der *TasteLöschen* soll man die Eingabe wieder auf 0 setzen könder Taste geklickt wird, soll also folgendes passieren:<br>
■ Die globale Variable *Eingabe* soll auf den Wert 0 gesetzt werden.<br>
■ Der Wert der globalen Var Mit der *TasteLöschen* soll man die Eingabe wieder auf 0 setzen können.<br>19 Taste geklickt wird, soll also folgendes passieren:<br>19 Die globale Variable *Eingabe* soll auf den Wert 0 gesetzt werden.<br>19 Der Wert der globalen
	-
- geschrieben werden. ● Die globale Variable *Eingabe* soll auf den Wert 0 gesetzt werden.<br>● Der Wert der globalen Variablen *Eingabe* soll in das TextFeld Ausgabe<br>geschrieben werden.<br>7. **Fertig!** Jetzt sollte die Zahleneingabe funktionieren.
- probiere es aus.

# Teil 2: Berechnungen

Im zweiten Teil bringen wir den Taschenrechner tatsächlich zum Rechnen. Das berechnete Ergebnis wird dann ausgegeben.

## Anleitung (1) - Vorüberlegung

Jetzt bauen wir die Berechnungen ein. Der Ablauf bei einer Berechnung mit dem Taschenrechner ist ja so:

- 
- I. Man gibt Ziffern ein, z. B. 1 und 0. Die Eingabe ist dann 10.<br>I. Man gibt Ziffern ein, z. B. 1 und 0. Die Eingabe ist dann 10.<br>II. Wenn man die Taste einer Rechenoperation drückt, heißt das auch, dass die<br>Eingabe der er Eingabe der ersten Zahl fertig ist. Man kann sich diese Zahl (in unserem Fall die 10) also merken. II. Man gibt Ziffern ein, z. B. 1 und 0. Die Eingabe ist dann 10.<br>III. Wenn man die Taste einer Rechenoperation drückt, heißt das auch, dass die<br>Eingabe der ersten Zahl fertig ist. Man kann sich diese Zahl (in unserem Fall
- 
- Eingabe verrechnet. Dabei wird die Rechenart verwendet, die wir vorher ausgewählt haben. Das Ergebnis wird ausgegeben.

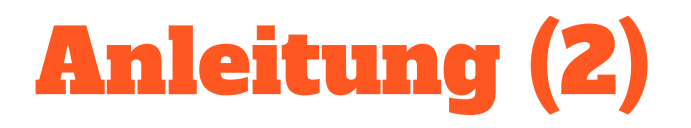

**Anleitung (2)**<br>1. Wir brauchen zwei neue globale Variablen, in denen wir uns die<br>Rechenoperation und die erste Zahl merken können. Rechenoperation und die erste Zahl merken können.

1. Wenn eine der Rechentasten + - × ÷ gedrückt wird, machen wir folgendes:<br>
1. Wenn eine der Rechentasten + - × ÷ gedrückt wird, machen wir folgendes:<br>
1. Wenn eine der Rechentasten + - × ÷ gedrückt wird, machen wir folge

- -
- **a.** Wir merken uns die eingegebene Zahl in der globalen Variablen ErsteZahl. b. Wir setzen die eingegebene Zahl in der globalen Variablen ErsteZahl. b. Wir setzen die eingegebene Zahl wieder auf 0, damit wir eine neue Za können. Wenn eine der Rechentasten + - × ÷ gedrückt wird, machen wir folgendes:<br>
a. Wir merken uns die eingegebene Zahl in der globalen Variablen *ErsteZahl*.<br>
b. Wir setzen die eingegebene Zahl wieder auf 0, damit wir eine neue Wir merken uns die eingegebene Zahl in der globalen Variablen *ErsteZahl*.<br>Wir setzen die eingegebene Zahl wieder auf 0, damit wir eine neue Zahl einlesen<br>können.<br>Wir merken uns in der globalen Variablen *RechenOperation*
	-

Für die TastePlus könnte das so aussehen:

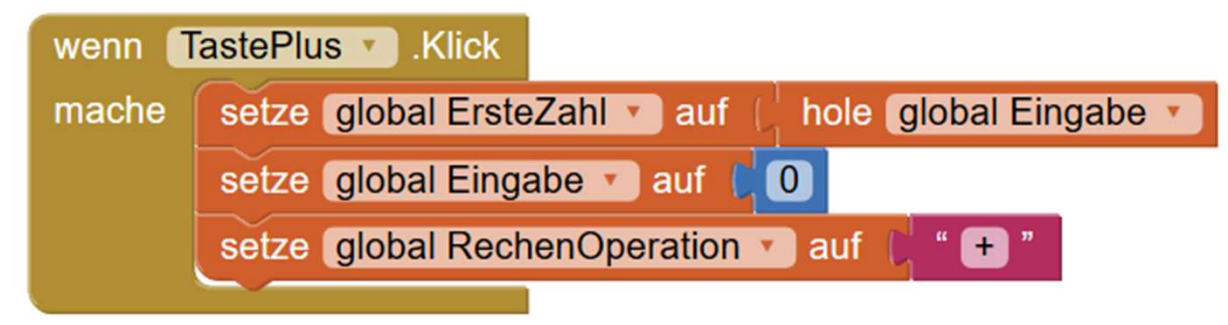

#### Anleitung (3)

- **Anleitung (3)**<br>3. Mache folgendes, wenn die Gleichtaste gedrückt wird:<br>a. Wenn die globale Variable RechenOperation den Wert + hat
	- a. Wenn die Gleichtaste gedrückt wird:<br>a. Wenn die globale Variable RechenOperation den Wert + hat, dann sollen die<br>globalen Variablen *ErsteZahl* und *Eingab*e addiert werden. Das Ergebnis soll globalen Variablen ErsteZahl und Eingabe addiert werden. Das Ergebnis soll wieder in die globale Variable Eingabe geschrieben werden.

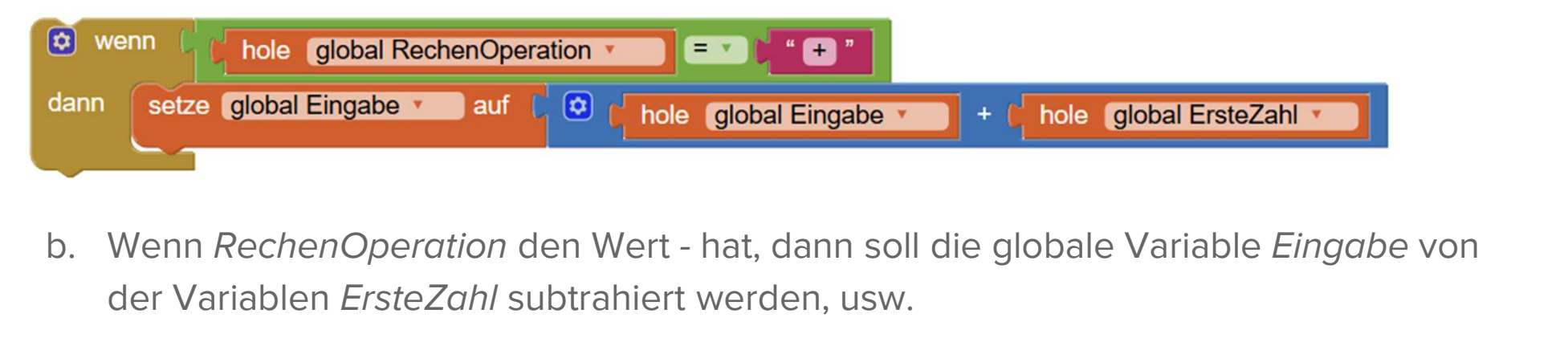

- der Variablen ErsteZahl subtrahiert werden, usw.
- b. Wenn RechenOperation den Wert hat, dann soll die globale Variable Eingabe von<br>der Variablen ErsteZahl subtrahiert werden, usw.<br>c. Nach der Berechnung soll der Wert der globalen Variablen Eingabe in das TextFeld<br>Ausgab Ausgabe geschrieben werden. der Variablen *ErsteZahl* subtrahiert wer<br>
2. Nach der Berechnung soll der Wert der<br>
4. Fertig! Jetzt kannst du losrechnen...
- 

#### Erweiterungen

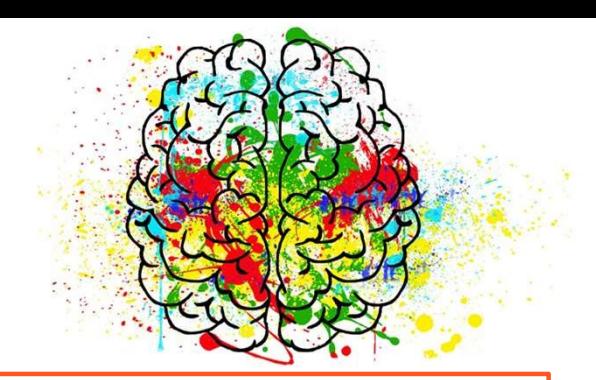

#### Funktion

- **Eunktion<br>• Lass das Handy vibrieren, wenn<br>• eine Taste gedrückt wird:<br>• A Verwarde eine Tenwiedersche** eine Taste gedrückt wird:
	- Verwende eine Tonwiedergabe (in Palette → Medien).
- Rufe den Funktionsblock Tonwiedergabe1.VibriereMillisecs auf, wenn eine Taste gedrückt wird. o Rufe den Funktionsblock<br>
Tonwiedergabe1.VibriereMillisecs<br>
auf, wenn eine Taste gedrückt<br>
wird.<br>
● Baue weitere Rechenoperationen<br>
ein, z. B. √, sin, cos, tan,
- ein, z. B. √, sin, cos, tan, Quadrieren. ● Baue weitere Rechenoperationen<br>
ein, z. B. √, sin, cos, tan,<br>
Quadrieren.<br>
● Erweitere das Programm, sodass<br>
man auch Kommazahlen
- man auch Kommazahlen eingeben kann.

#### Design

- Design<br>
Design<br>
Cade ein Bild hoch und setze es<br>
als Hintergrundbild für den als Hintergrundbild für den ● Lade ein Bild hoch und setze es<br>
als Hintergrundbild für den<br>
Screen1.<br>
● Ersetze den Buchstaben auf der<br>
Löschtaste durch ein Papierkorb-
- Löschtaste durch ein Papierkorb-Symbol, z. B. von ● Ersetze den Buchstaben auf der<br>Löschtaste durch ein Papierkorb-<br>Symbol, z. B. von<br>www.pixabay.com.<br>● Ändere die Form der Tasten des<br>Taschenrechners. In den
- Taschenrechners. In den Eigenschaften der Tasten kann man als Form auch abgerundet oder oval wählen.

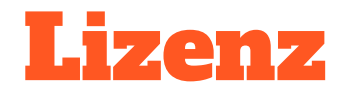

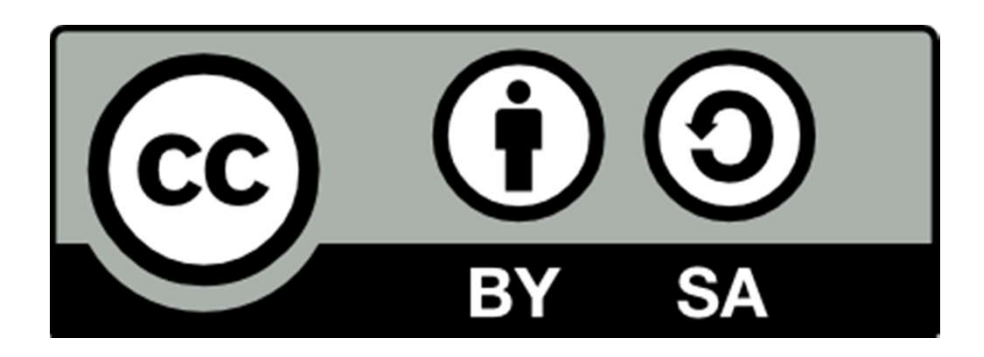

Dieses Material steht unter der Creative-Commons-Lizenz Namensnennung - Weitergabe unter gleichen Bedingungen 4.0 International. Um eine Kopie dieser Lizenz zu sehen, besuchen Sie http://creativecommons.org/licenses/by-sa/4.0/.

Urheber: Markus Kaupp